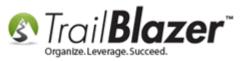

<u>Click Here</u> to view this article as a **PDF**.

Author: Kristenson, Joel Last Updated: 2020-10-30

### **Overview**

This article walks through the steps to setup a **new database user** and how to provide them with **security access**. To create a new user you **must** be a **database administrator** with **full admin rights**.

**Tip:** Read <u>this article</u> to learn how to install **Trail Blazer** on a **PC**. Read <u>this article</u> to learn how to log into your database on a Mac. *You'll also* want to get any new users up to speed by watching our Getting Started video playlist and taking the free <u>intro training class</u>.

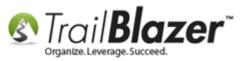

### <u>Steps</u>

Navigate to the **Contacts (Voters/Donors)** list under the **Application Menu**.

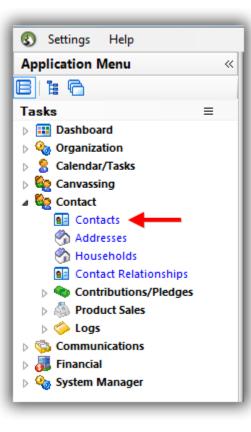

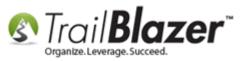

**Check** if the user you want to add is **already in your database** by running a <u>search query</u> by their **name**. *\*If* they **are**, you'll click on their name to open their contact record.

\*if they **aren't** you'll need to **add them** by clicking the **[+ New]** button at the top. In this example the person I was setting up was 'not' in the database so I added them as a new contact record.

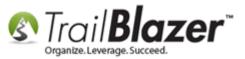

### Run a search by the contact's name that you want to setup as a new user.

- if their record is present, click on their name to open the record card
- if the record is missing, you'll need to click [+ New] to add them

| •                                                                       |                                                                                |                                               | Edit -   🕢   🎥 Include i<br>on Contribute Pledge  |                   | Admin SQL |       |     |
|-------------------------------------------------------------------------|--------------------------------------------------------------------------------|-----------------------------------------------|---------------------------------------------------|-------------------|-----------|-------|-----|
| Name Phone E-Mail                                                       | Email Links Profile                                                            | Work Demographics                             | User, Text User, Dates                            | User, Decimal     | Other     |       |     |
| <ul> <li>Individual</li> <li>Corporation</li> <li>Foundation</li> </ul> | Last Name:<br>First/Org Name:<br>Middle Name:<br>Nickname:<br>Prior Last Name: | Kestnbaum <del>-</del><br>Robert <del>-</del> | L<br>Search all name parts<br>(inywhere in field) | Title:<br>Suffix: |           |       |     |
|                                                                         |                                                                                |                                               |                                                   |                   |           |       |     |
| 📑 Edit   🌐 Sort 🖽 Fo                                                    |                                                                                |                                               | ail ब Summary 🕕 🚍                                 | Pivot             |           |       | 71- |
|                                                                         | ]                                                                              | port 🌦 Print 🕅 Deta<br>First Name Add<br>Type | ress Street                                       | Pivot Stree       | et 2 City | State | Zip |

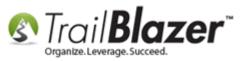

Enter whatever information you have for the new user e.g. name, address, contact info, etc.

Navigate to the **Admin** tab > **Logon** sub-tab.

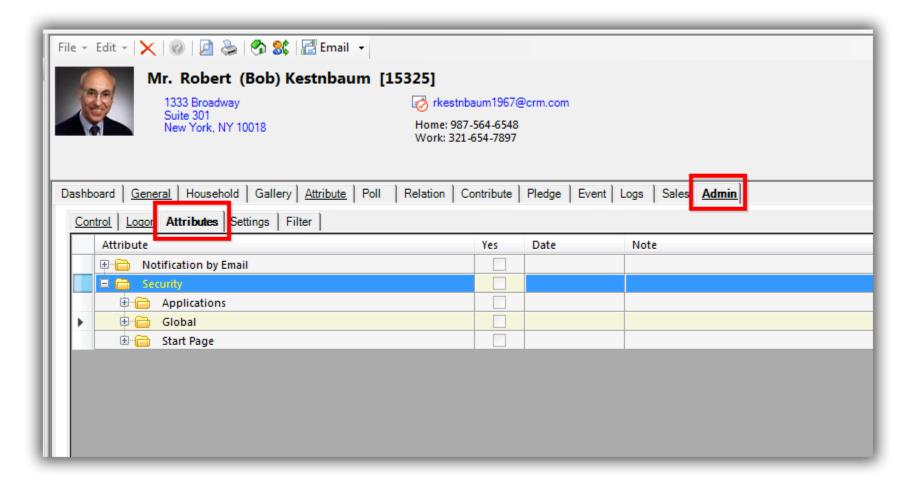

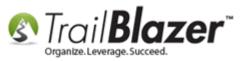

Check the box for **Allow Windows-based Access**, create a **User ID** & **Password**, and then click **[Save]**. *It's important* to *keep the record open* for the next steps which is providing them security access to different areas of the application.

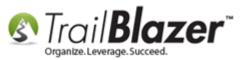

| File + Edit + X       Image: Constraint of the second second |
|----------------------------------------------------------------------------------------------------|
| Dashboard       General       Household       Gallery       Attribute       Poll       Relation       Contribute       Pledge       Time       Event       Logs       Sales       Admin         Control       Logon       Permissions       Settings       Filter         Logon       Information       Allow Windows-based Access       Allow Web-based Profile Access       Allow Web-based Profile Access       Poll       Assigned:       Allow Membership Access       2. Create a User ID & Password.         User ID:       rkestnbaum       Password:       ************************************                                                                                                    |
| 3. Save (but keep the record open).                                                                                                    |
|                                                                                                    |

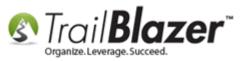

Navigate to the **Admin > Attributes** tab (directly to the right of the **Logon** sub-tab).

|                                          | Mr. Robert (Bob) Kestnba                                                                                                    | um [15325]                                           |              |      |
|------------------------------------------|----------------------------------------------------------------------------------------------------|------------------------------------------------------|--------------|------|
| <u></u>                                  | 1333 Broadway<br>Suite 301<br>New York, NY 10018                                                                                    | Kestnbaum196<br>Home: 987-564-65<br>Work: 321-654-78 | 48           |      |
| shboard                                  | General Household Gallery Attribute                                                                                                 | Poll   Relation   Contribute                         | Pledge   Tin |      |
| en en en en en en en en en en en en en e | Logor Permissions Settings Filter                                                                                                   |                                                      | 1            |      |
| encourse ( Obr                           | den Show Checked Only                                                                                                    | Yes                                                  | Date         | Note |
| Show Hid                                 | den Show Checked Only                                                                                                    | Yes                                                  |              |      |
| Show Hid<br>Attrib                       | den Show Checked Only                                                                                                    |                                                      |              |      |
| Show Hid<br>Attrib                       | den Show Checked Only                                                                                                    | Yes                                                  |              |      |
| Show Hid<br>Attrik                       | Logor     Permissions     Settings     Filter       den     Show Checked Only       oute       Notification by Email       Security | Yes                                                  |              |      |

**Expand** all the different folders under the **Notification by Email** branch and the **Security** branch.

**Check** all **boxes** that apply for the **security level(s)** you want to provide your new database user along with the <u>email notifications</u> you want them to receive for online occurrences. *My example is below where I created a user with access to just about every feature except for the admin rights (Security Management).* 

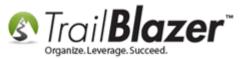

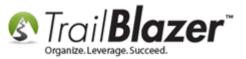

| Hidden Show Checked Only     |     |          |      |  |
|------------------------------|-----|----------|------|--|
| ttribute                     | Yes | Date     | Note |  |
| Notification by Email        |     | 4        | 2    |  |
| Security                     |     |          |      |  |
| Applications                 |     | <u></u>  |      |  |
| ☐ (☐) Calendar               |     |          |      |  |
| Allow Read Access            |     |          |      |  |
| Allow Write Access           |     | 2        |      |  |
| Time Log                     |     |          |      |  |
| Activities                   |     |          |      |  |
| Allow Approval               |     | 8        | 2 A. |  |
| Data                         |     |          |      |  |
| Allow Read Access            |     | 6/8/2018 |      |  |
| Allow Write Access           |     |          |      |  |
| Contact                      |     |          |      |  |
| Activities                   |     |          |      |  |
| Allow Add/Edit of Attributes |     |          |      |  |
| Allow Updating of Log Dates  |     |          |      |  |
| 🛱 🗁 Contribution             |     | 2        | 2    |  |
| 🖻 🗁 Data                     |     | 0        |      |  |
| Allow Read Access            |     |          |      |  |
| Allow Write Access           |     |          |      |  |
| 🖻 🔂 Data                     |     |          |      |  |
| Allow Read Access            |     |          |      |  |
| Allow Write Access           |     |          |      |  |
| 🕀 🔂 Email                    |     |          |      |  |
| 🕀 🛅 Financial                |     |          |      |  |
| 🕀 🧰 Polling                  |     | -        |      |  |
| 🕀 🧰 Security Management      |     |          |      |  |
| 🕀 🧰 System Gallery           |     |          |      |  |
| 🗄 🧰 Text                     |     | 5        |      |  |
| 🛱 🧰 Global                   |     |          |      |  |
| 🗏 🗁 Activities               |     |          |      |  |

10

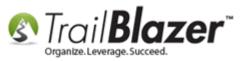

Click [Save and Close] in the bottom-right of the screen when you're finished.

You can search for all database users with access by navigating to the Admin > Logon tab, check the box for Allow Windows-based access and click [Search]. In my example there were two.

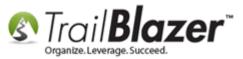

# 2 Running a search for all current database users under the Admin > Logon tab.

|      | 0<br>1      | Alla                      | w Web-bas<br>w Polling a | s-based access    | User ID:<br>Contact ID:                                                                                                    |                 | Contribute   Pledge   Time |           | s   Log Admin |       |                      |                |           |
|------|-------------|---------------------------|--------------------------|-------------------|----------------------------------------------------------------------------------------------------|-----------------|----------------------------|-----------|---------------|-------|----------------------|----------------|-----------|
|      | C<br>B Edit | Sort                      | 🖽 Forma                  | at 👻 📑 Wrap 📔     | 🖁 Export 🍃 Print                                                                                                    | Detail [        | 🗃 Summary 🕕 😑 🗐            | Pivot     |               |       |                      |                |           |
| 1000 |             |                           | s found 1                | 1                 |                                                                                                    |                 |                            |           |               |       |                      |                |           |
| 1000 |             | [ 2 record                | s found ]<br>Title       | Last Name         | First Name                                                                                                    | Address<br>Type | Street                     | Street 2  | City          | State | Zip<br>Code          | Home Phone     | Bu<br>Ph  |
| 6    | iontacts    | [ 2 record<br>ID<br>15325 | Title<br>Mr.             | Kestnbaum         | First Name<br>Robert                                                                                                    | Type<br>Work    | 1333 Broadway              | Suite 301 | New York      | NY    | Zip<br>Code<br>10018 | (987) 564-6548 | Ph<br>(32 |
|      | iontacts    | [ 2 record                | Title                    | the second second | The Address of the Address of the Ad | Туре            |                            |           |               |       | CONTRACTOR OF        |                | Ph        |
|      | iontacts    | [ 2 record<br>ID<br>15325 | Title<br>Mr.             | Kestnbaum         | Robert                                                                                                    | Type<br>Work    | 1333 Broadway              | Suite 301 | New York      | NY    | 10018                | (987) 564-6548 | Ph<br>(32 |

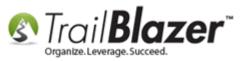

**Tip: Test logging** into your database with the **user's credentials** to make sure they are **setup correctly** with appropriate access to the different tools they will need, but **not more** access than is necessary. *My example is shown in the two screenshots below.* 

Img 1 of 2 – Log into the Database with the New User's Credentials

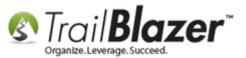

# Test logging into your database with the new user's credentials.

| Trail Blazer Version 6.2 | 2.6257.27868                                   |
|--------------------------|------------------------------------------------|
|                          | ail <b>Blazer</b> ™<br>ize. Leverage. Succeed. |
| Source:                  | mssql6.trailblz.com 👻                          |
| Database:                | DemoNonprofit_Joel 👻                           |
| Please enter yo          | ur user id and password: 1                     |
| User ID:                 | rkestnbaum                                     |
| Password:                | •••••                                          |
|                          | Show password                                  |
| Progress                 |                                                |
|                          | Setup Setup OK Gancel                          |

Img 2 of 2 – Verify the **Application Menu** for Appropriate Security Levels

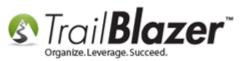

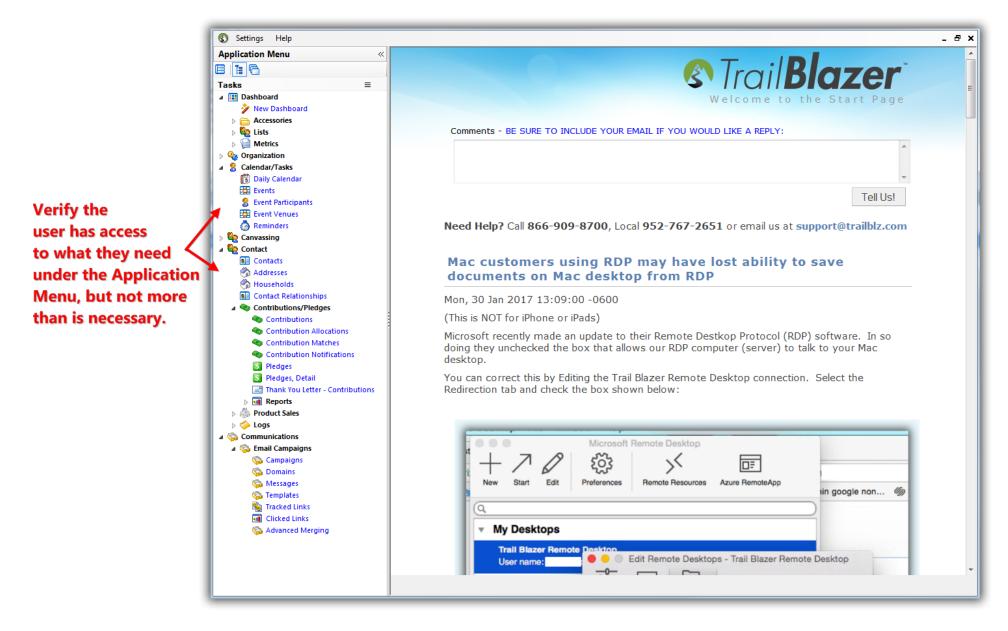

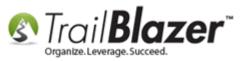

Once you're satisfied with the setup you can distribute the credentials to the user, links to download on a PC or Mac, and the link to the \*required intro training class. You'll also need to provide them your **Database Name** which you can find by clicking the **[Setup]** button on the login screen.

The related resources below link to a variety of other articles and videos related to this topic.

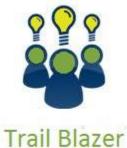

- YouTube Channel

- Knowledge Base Articles

- 3rd Party Resources

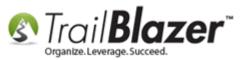

## **Related Resources**

| Article: How to Download & Install Trail Blazer on a PC, and How to Uninstall-Reinstall the Application if it Doesn't Launch Correctly after a Recent |
|----------------------------------------------------------------------------------------------------|
| Deployment                                                                                                    |
| Article: <u>Configure Microsoft Remote Desktop – For Mac Users (<i>Logging into Trail Blazer on your Mac</i>)</u>                                     |
| Article: Filter Database Access for Different Users by things like Address, a Saved Search Query, and a Specific Attribute Item                       |
| Article: How to Restrict a Database User's View of a 'Voter/Donor Record' by Filtering their Login Access using the 'Limit view of Voter' Setting     |
| Article: Email Notification of Web Occurrences                                                                                                    |
| Video: Getting Started 101 – Orientation to the screen                                                                                                |
| Video: Getting Started 102 Beginning Queries - Political                                                                                              |
| Video: Getting Started Installing Trail Blazer                                                                                                    |
| Video: <u>Getting Started 103 – Adding a Contact Record</u>                                                                                           |
| Video: Getting Started 102 Beginning Queries - Nonprofit                                                                                              |
| Video: Getting Started 106a – Entering Contributions (NON PROFIT ONLY)                                                                                |
| Video: Getting Started 106b – Entering Contributions (POLITICAL ONLY)                                                                                 |
| Video: <u>Getting Started 107 – Writing Contribution Thank You Letters</u>                                                                            |
| Video Playlist: Getting Started with Trail Blazer                                                                                                    |
| Website: Free Intro Training (*required before accessing live support and future training)                                                            |

# **Trail Blazer Live Support**

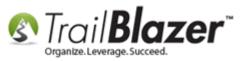

#### **(C)** Phone: 1-866-909-8700

- Email: <u>support@trailblz.com</u>
- **Facebook:** <u>https://www.facebook.com/pages/Trail-Blazer-Software/64872951180</u>
- **Twitter:** <u>https://twitter.com/trailblazersoft</u>

\* As a policy we require that you have taken our intro training class before calling or emailing our live support team.

<u>*Click here*</u> to view our calendar for upcoming classes and events. Feel free to sign up other members on your team for the same training.

\* After registering you'll receive a confirmation email with the instructions for how to log into the <u>GoToMeeting</u> session where we host our live interactive trainings.

\* This service *is* included in your contract.